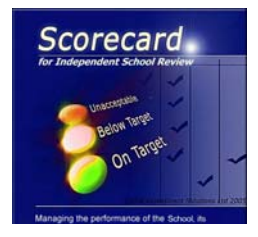

**Rapid click through process to evaluate the Scorecard program for supporting performance management within**  *Independent School Review*

# **1. Open scorecard and an illustration file**

- 1. *Click* the **scorecard button** on the QuickStart or quality statement working screen of the maon program
- 2. At the scorecard QuickStart screen *click*  **Open**
- 3. *Highlight* the **Illustn scorecard school.doc** file and *click* **Open**

### **2. Review the features of the Objectives screen**

- 1. The illustration file will open at the key objectives screen
- 2. Note the 6 perspectives (*click* to select)
- 3. Note the key objectives and short headings for each perspective (max 10)
- 4. These key objectives can be customised to those evident for your school

### **2. Review the features of the Performance screen**

- 1. *Click* the **Performance** button to access the Performance screen for a key objective.
- 2, Note the drop down boxes to select the perspectives and key objectives (*click* to select)
- 3. Note the performance management details for each key objective

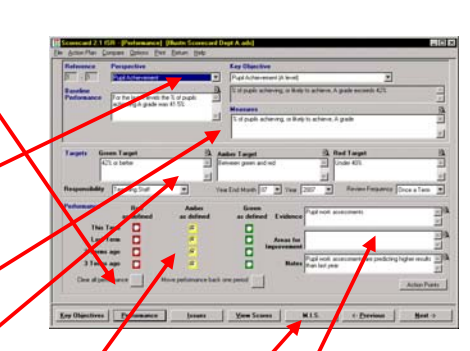

- 4. Note the 'traffic light' targets set for each key objective which can be customised for each key objective.
- 5. Note the feature to record 'traffic light' performance  $a\bar{t}$  appropriate intervals
- 6. Note the M.I.S. button to link the program to the school's management information system.
- 7. Note the feature to note evidence and areas to improve

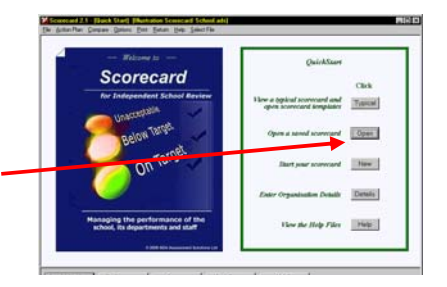

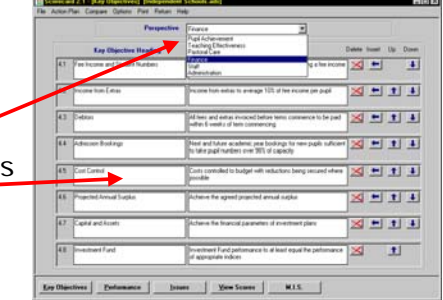

## **4. Note the range of features that can be customised**

- 1. *Click* **Options** on the top menu bar
- 2. Note that the following can be customised:
	- various settings on the performance screen;
	- the 3 performance headings;  $\sim$
	- the 6 balanced scorecard perspective headings;
	- the 4 frequency headings;  $\sim$

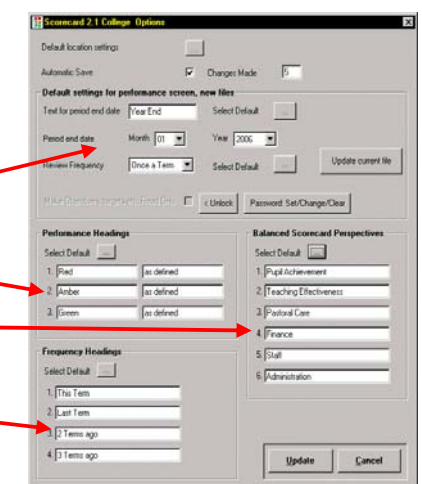

#### **5. Review Overall summary screen**

- 1. *Click* **View Scores** to access the screen that summarises overall performance over the last four periods
- 2. Note the performance history for the last 4 periods by key objective and perspective.
- 3. There is a feature to enable this screen to be printed out.

**This performance management framework can be used to compile a performance management framework for any organisation.** The scorecard program has a range of templates to help an organisation create their scorecard.

 $0000$ 

### **6. Performance Reports**

- 1. In addition to the overall performance management screen it is possible to print out a report to show all the detail for key objectives.
- 2. *Click* **Print** on the menu bar.
- **3.** *Click* **Objectives Performance Report**  and then select whether to compile the report in the stated order of the key objectives or in the order of performance (worst performing key objectives first)

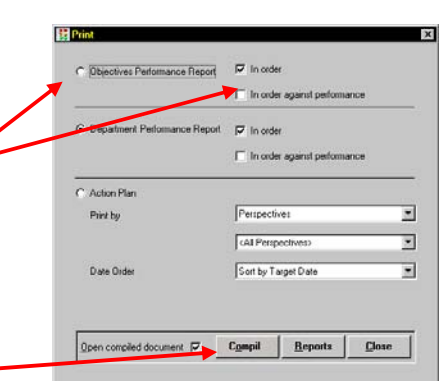

Administration

| You Score | MIS

- 4. *Click* **Compile** to compile the report
- 5. You will be asked to save the report to the Report Documents folder under a suitable file name.
- 6. **You cannot use this feature without a licence** but you can view a typical performance report from Report Documents.

# **7. Illustration Report Documents**

- 1. *Click* **Help>Report Documents** or **Report Documents** on the Print screen to access the range of Illustration report documents
- 2. *Highlight* **Illustration School Performance Report** and *click* **Open**
- 3. There is also an **Illustration Department Performance Report.doc**

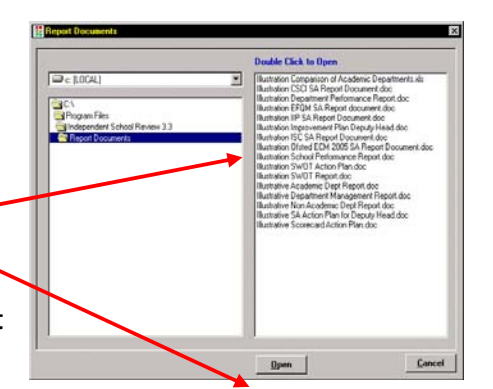

- 4. Note the text from the performance screen of relevant key objectives is compiled in the text boxes. This text can be edited – the documents are in this MS Word.
- 5. Note the space for the author to comment on the report as a whole thereby enabling the document to become a performance report for the school.

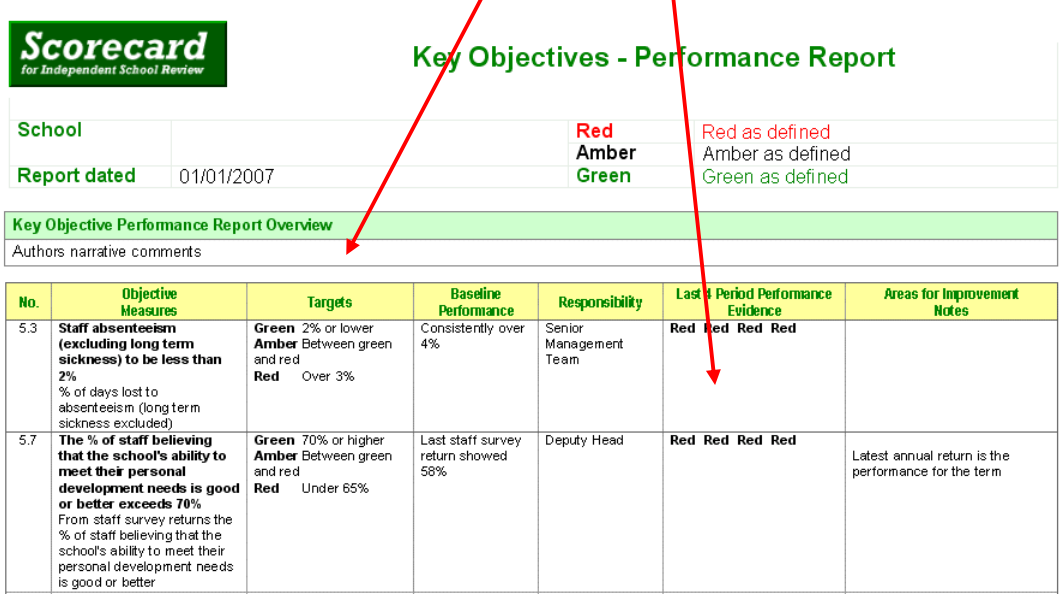

### **8. Improvement Action Plans**

- 1. Improvement action points and an action plan can be compiled for a balanced scorecard for the school as a whole or for departments.
- 2. *Click* the **Action Points** button on the Performamce screen for a key objective appropriate self-evaluation software file.

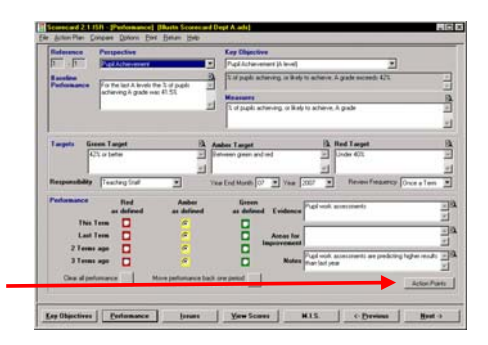

- 3. You can plan the detail for up to 5 action points for each quality statement.
- 4. Note that responsibility and relevant dates can be added and that action points can be arranged under mini-plan headings
- 5. *Click* **Action Plan** on the menu batr to access the screen that shows all the action points organised by perspective, responsibility or mini plan.
- 6. Note the features to select action points by date. *Click* **the text** of an action point to go to the action point screen to edit.
- 7. To compile a selected action plan *click* **Compile**. You will be asked to save the action plan.
- 8 **You cannot use this feature without a licence** but you can view typical action plans from Report Documents as point 6 above.

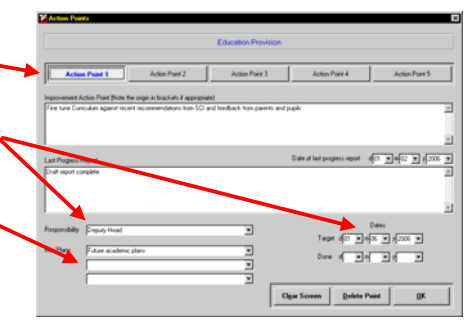

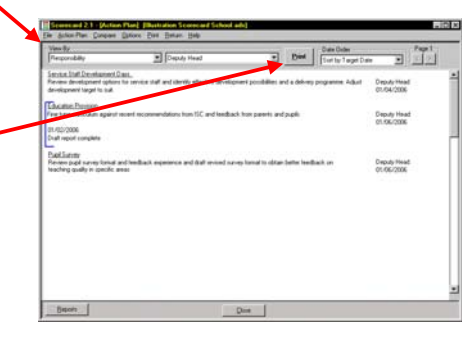

**Responsibility - Deputy Head** 

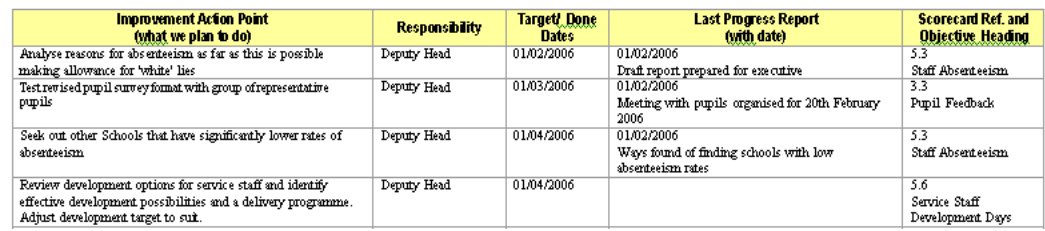

#### **9. Collation/ Comparison Report Outputs**

- 1. If the balanced scorecard feature is used at Department level it is possible to compare the performance of departments by *clicking*  **Compare** on the menu bar
- 2. You can view a comparison file by *clicking* **Open>Illustration Comparison of Academic Departments.doc.** This file shows the performance of each academic department in balanced scorecard terms with an average performance
- 3. Using the Compare feature you can compile a Comparison Report which shows the comparative performance of each department in 'traffic light' terms.
- 4.To access an illustration Comparison Report click **Help> Report Documents** to access the range of illustration report documents
- 5. *Highlight* **Illustration Comparison of Academic Departments.xls** and *click* **Open**
- 6. This can be a powerful report as it shows the objectives which are causing problems with all departments as well as  **comparative performance**

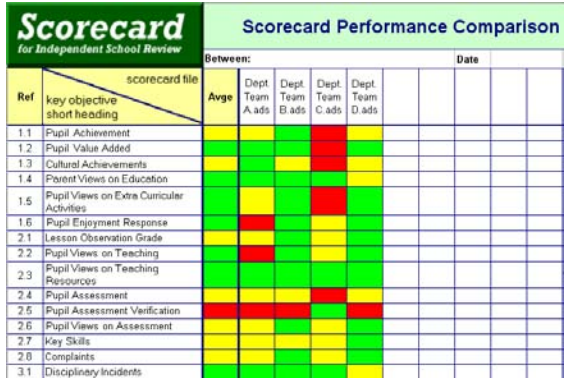

### **10. Other features**

 This is a quick evaluation to demonstrate the main features of the *scorecard* program within *Independent School Review*.

 There are numerous, but relatively minor, additional features to support these main features.

These can be viewed in the separate User Guide (pdf. format) or the Quick Tutorials (.ppt format) in the *scorecard* program or on the mini web site (http://www.improver.co.uk/WelcometoISR.html).

> ADA Assessment Solutions Ltd. December 2006